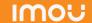

### About the Guide

- This quick start guide is for reference only. Minor difference might found in user interface.
- All the design and software here are subject to change without prior
- All trademarks and registered trademarks mentioned are the properties of their respective owners.
- Please visit our website or contact your local service engineer for more information.
- If there is any uncertainty or controversy, please refer to our fin

# Operating With imou App

### Step 1

Scan the following QR code or search "imou" in Google Play or App Store to download and install imou App.

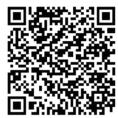

# Step 2

Run imou App, and then register an account for first use.

# Step 3

Connect the camera to power source with the power adapter.

## Step 4

Wait for booting to be finished, and then the camera indicator flashes with green light.

### Step 5

Connect your smart phone to your Wi-Fi network, and make sure your smartphone is connected to Wi-Fi network with 2.4 GHz band, and then do the following operations to finish adding camera.

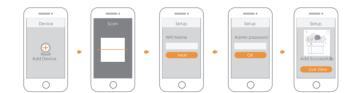

Note: • If you have more than one camera, do step 5 to add them one by one.

If the Wi-Fi network changed or the indicator status goes wrong, reset the camera, and then do step 5 to add it again.

# **Installing** Camera

Note: Make sure the mounting surface is strong enough to hold at least three times of the device weight.

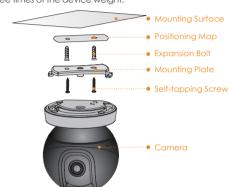

Step1 Drill screw holes on the mounting surface as the mounting plate shows, and then put in the expansion bolts.

Step2 Attach the mounting plate to the mounting surface with the self-tapping screws.

Step3 Attach the camera to the mounting plate, then power it up, and then, adjust the lens to the ideal angle.

# IMOU Quick Start Guide

# Packing List

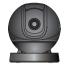

Camera x1

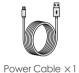

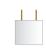

Power Adapter x 1

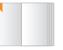

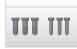

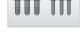

Screw Package x 1

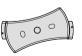

Mounting Plate x 1

 $QSG \times 1$ 

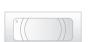

Positioning Map x 1

# Camera Introduction

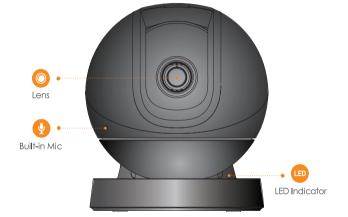

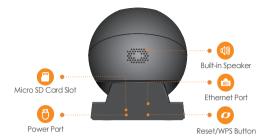

Note: Press the Reset/WPS button to enable WPS. Press and hold the Reset/WPS button for 10 s to reset the camera.

The pattern of the LED indicator is included in the following table

| The patient of the LED indicator is | s included in the following table.             |
|-------------------------------------|------------------------------------------------|
| LED Indicator Status                | Device Status                                  |
| Off                                 | <ul> <li>Powered off/LED turned off</li> </ul> |
|                                     | <ul> <li>Rebooting after reset</li> </ul>      |
| Red light on                        | Booting                                        |
|                                     | Device malfunction                             |
| Green light flashing                | Waiting for network                            |
| Green light on                      | Operating properly                             |
| Red light flashing                  | Network connection failed                      |
| Green and Red light                 | Firmware updating                              |
| flashing alternately                |                                                |

# **Regulatory Information**

The regulatory information herein might vary according to the model you purchased. Some information is only applicable for the country or region where the product is sold.

### **FCC Information**

**A**CAUTION

Changes or modifications not expressly approved by the party responsible for compliance could void the user's authority to operate the equipment.

#### FCC conditions:

This device complies with part 15 of the FCC Rules. Operation is subject to the following two conditions:

- This device may not cause harmful interference.
- This device must accept any interference received, including interference that may cause undesired operation.

#### FCC compliance:

This equipment has been tested and found to comply with the limits for a digital device, pursuant to part 15 of the FCC Rules. This equipment generates, uses, and can radiate radio frequency energy and, if not installed and used in accordance with the instructions, may cause harmful interference to radio communication.

- For class A device, these limits are designed to provide reasonable protection against harmful interference in a commercial environment. Operation of this equipment in a residential area is likely to cause harmful interference in which case the user will be required to correct the interference at his own expense.
- For class B device, these limits are designed to provide reasonable protection against harmful interference in a residential installation. However, there is no guarantee that interference will not occur in a particular installation. If this equipment does cause harmful interference to radio or television reception, which can be determined by turning the equipment off and on, the user is encouraged to try to correct the interference by one or more of the following measures:

- · Reorient or relocate the receiving antenna.
- Increase the separation between the equipment and receiver.
- Connect the equipment into an outlet on a circuit different from that to which the receiver is connected.
- Consult the dealer or an experienced radio/TV technician for help.

This equipment should be installed and operated with a minimum distance 20cm between the radiator and your body.

### **Battery Replacement and Disposal**

Applicable to products with battery.

#### **CAUTION**

Risk of explosion if battery is replaced by an incorrect type. Dispose of used batteries according to the instructions.

# **Privacy Protection Notice**

As the device user or data controller, you might collect personal data of others such as face, fingerprints, car plate number, Email address, phone number, GPS and so on. You need to be in compliance with the local privacy protection laws and regulations to protect the legitimate rights and interests of other people by implementing measures include but not limited to: providing clear and visible identification to inform data subject the existence of surveillance area and providing related contact.